#### 「ウイルスキラー」アンインストール ご案内

下記にお客様にお使い頂いております「ウイルスキラー」シリーズのアンインストール手順を ご案内させて頂きます。お客様がご利用の画面と併せてご確認下さいますようお願い致します。 (※下記画面は Windows XP)

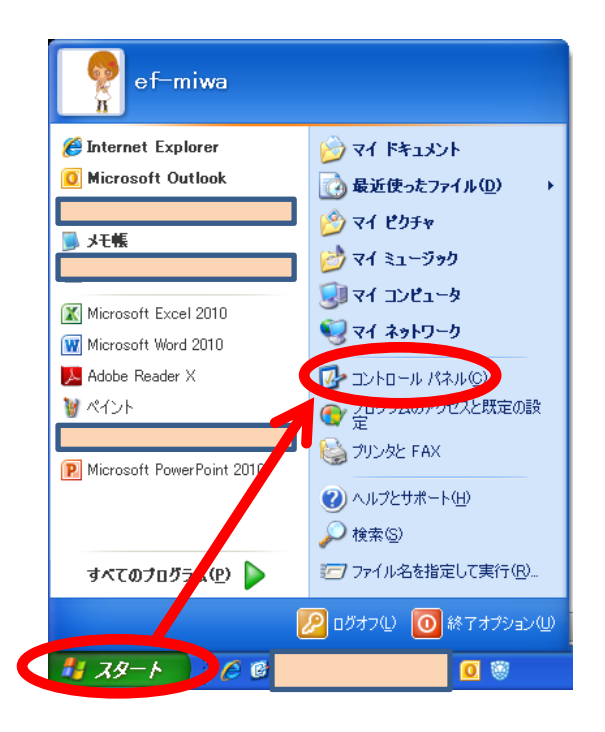

1:パソコン画面右下の「スタートボタン」から ↓

2:「コントロールパネル」ボタンを押してください。

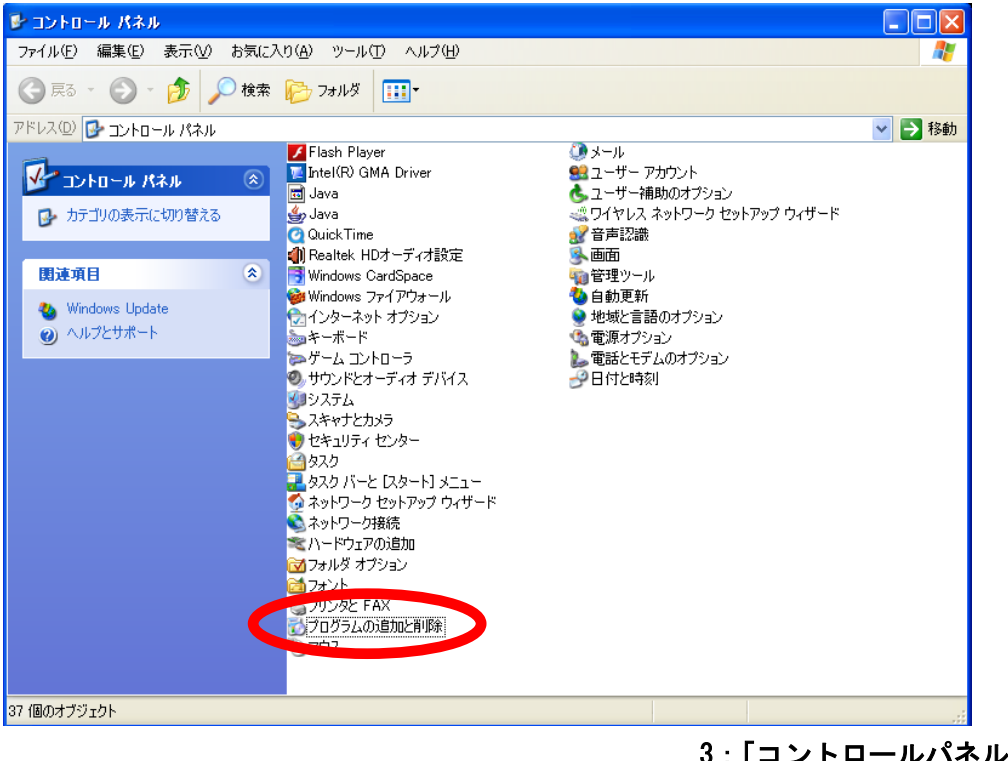

3:「コントロールパネル」内にある 「プログラムの追加と削除」ボタンをクリックし て下さい。

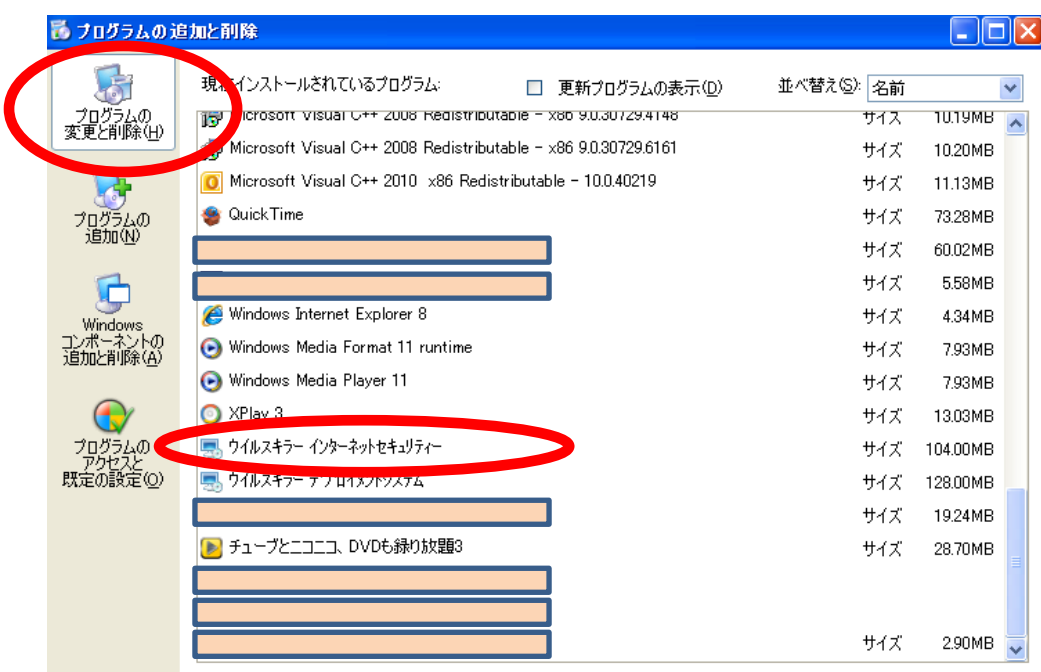

4:「プログラムの変更と削除」

↓

# 5:「ウイルスキラーインターネットセキュリティ―」 を選択し「変更と削除」を押してください。

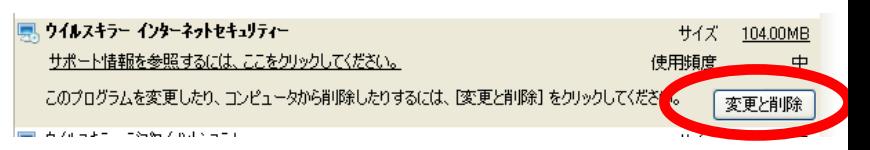

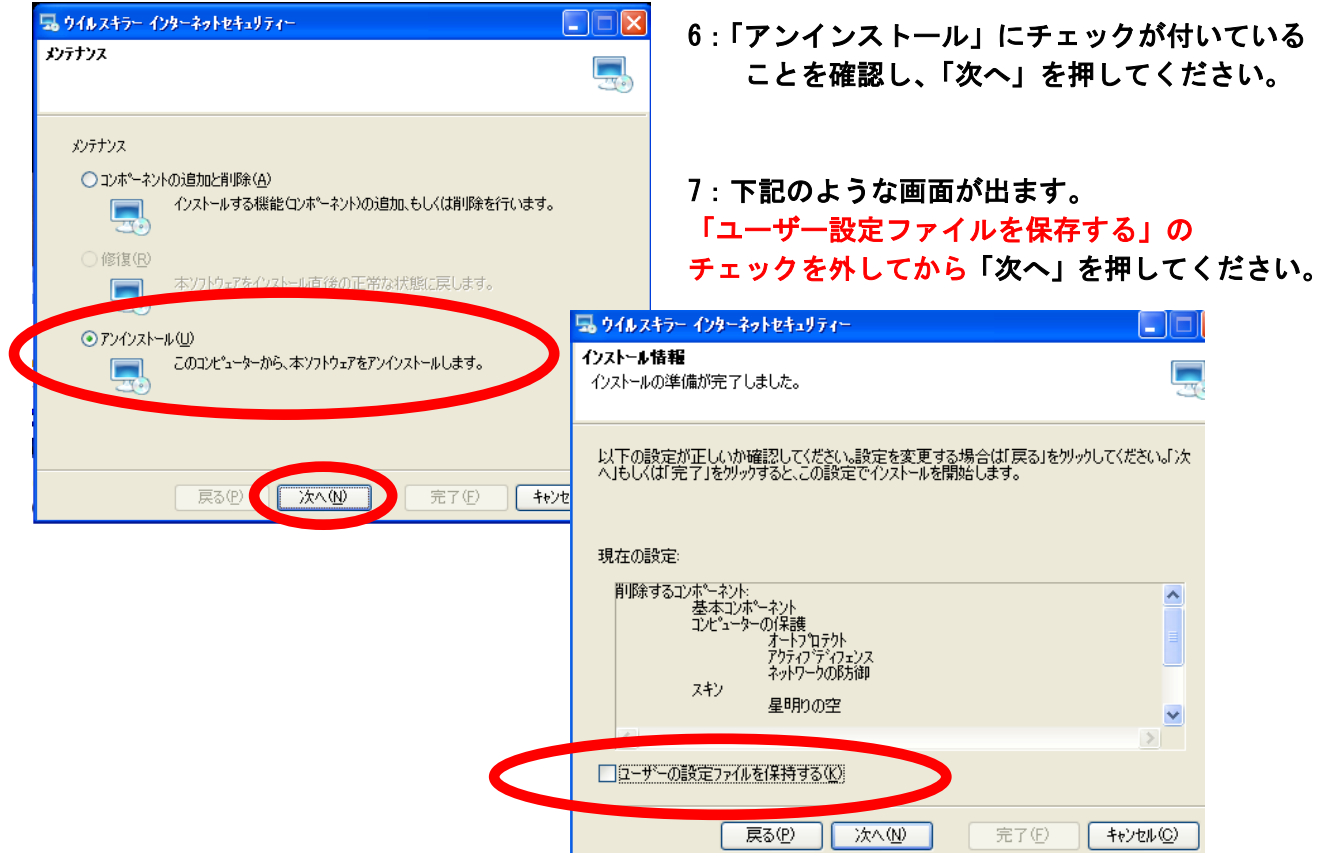

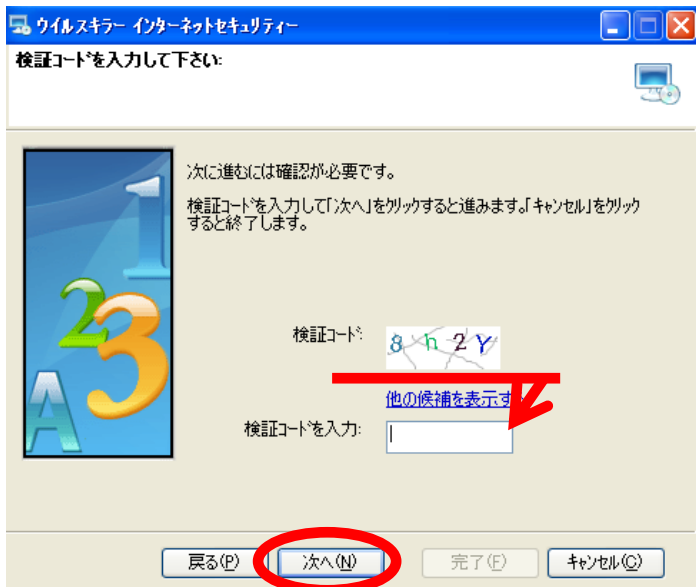

本ソフトウェアは正常にアンインストールされました。以下のファイルは<br>コンピューターを再起動するまでは削除されません。

C#Program Files#Rising#RIS#rsconf.dll<br>C#Program Files#Rising#RIS#Proccomm.dll<br>C#Program Files#Rising#RIS#Comx3.dll<br>C#Program Files#Rising#RIS#syslay.dll<br>C#Program Files#Rising#RIS#rslang.dll<br>C#Program Files#Rising#RIS#Comb

■少ストールフォルダーの削除(E) <mark>マットすべwindowsを自起動する(R)</mark>

|| 次へ(<u>N</u>)|

完了(F)

戻る(P)

- 8: 「検証コード」を入力してください。 の画面が出ます。
	- ※入力画面に上部に表示される数字を入力し てください。
	- ※「検証コート」読取にくい場合は、 「戻る」ボタンを押して再度この画面へ お進みください。
- ↓ 検証コードの入力が終わったら、 「次へ」を押してください。

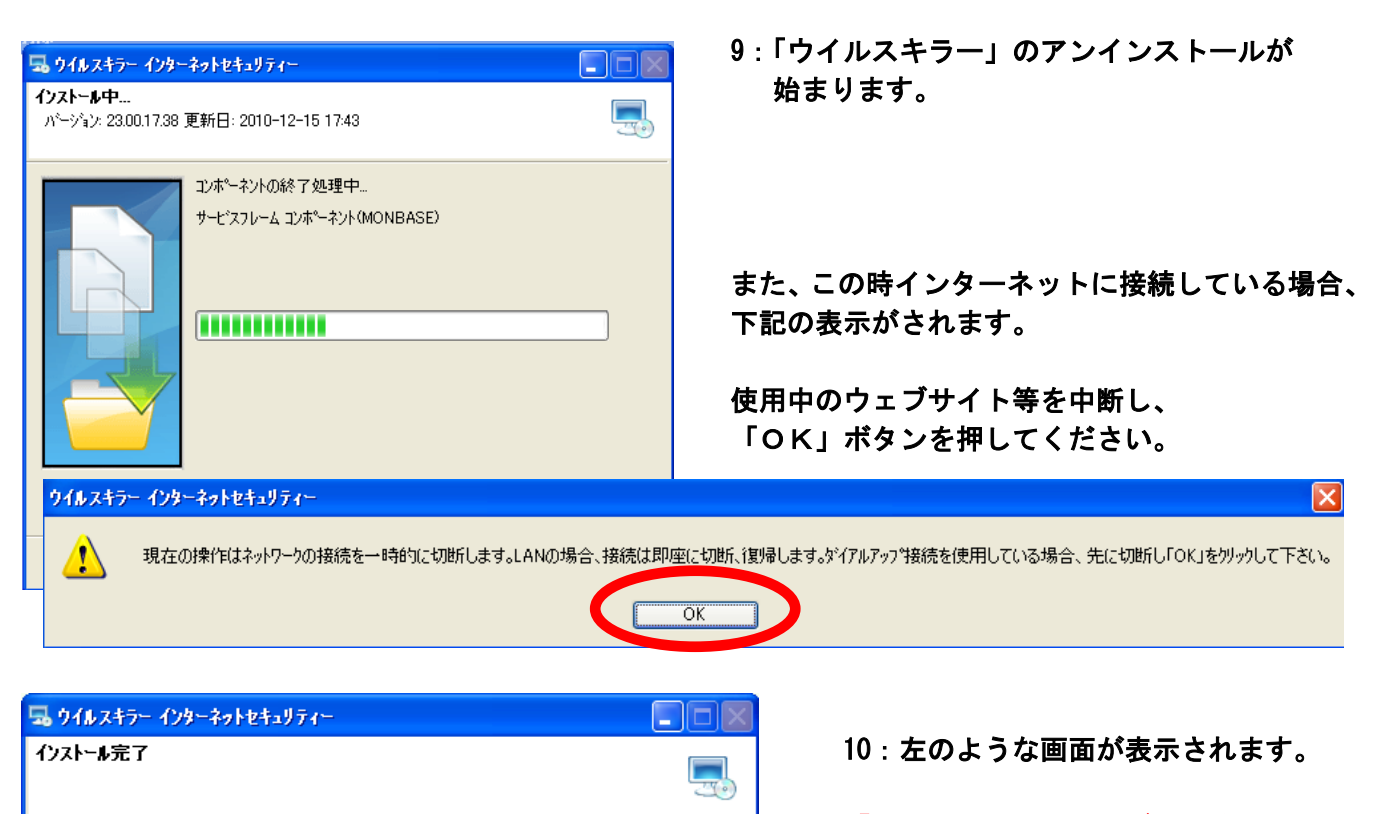

f

キャンセル(C)

「インストールフォルダを削除する」 にチェックを入れて、「完了」ボタンを 押してください。

 ウイルスキラーのメインのプログラム のアンインストールが開始されます。

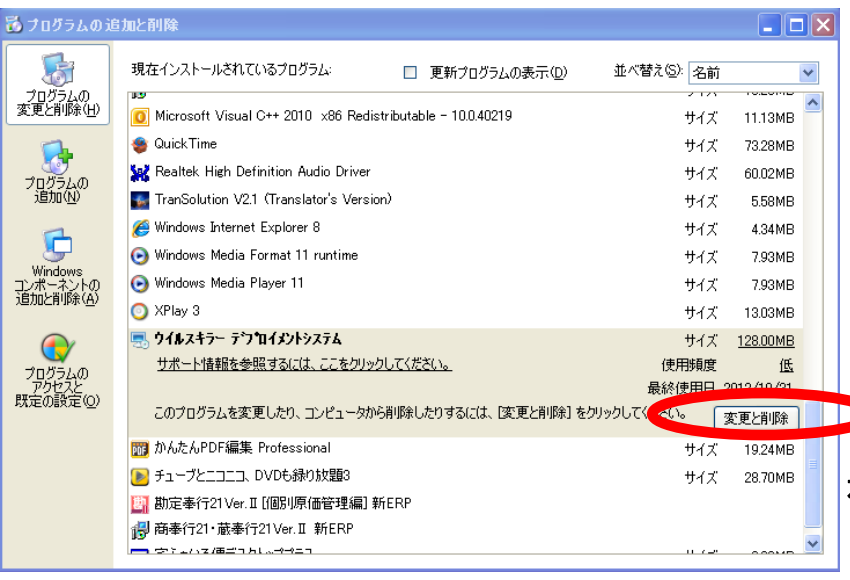

11:

再起動後 4 の手順「プログラムの変更と 削除」の画面へお進み頂き、他に「ウイ ルスキラー」等の名前のあるプログラム があるか確認してください。

 プログラムの中に「ウイルスキラー」と 名前の付くプログラムがある場合は、こ れらを順次アンインストールを行って頂く 必要がございます。

左の例: 「ウイルスキラー デプロイメントシステム」 が残っている場合。

※お客様がご使用のウイルスキラーのバージョンによって、

- ・ウイルスキラーインターネットセキュリティ
- ・ウイルスキラーデプロイメントシステム
- ・ウイルスキラー
- ・ウイルスキラーPersonalFirewall
- ・ウイルスキラーツールバー
- ・アンチウイルスアップグレードファイル
- ・パーソナルファイアウォールアップグレードファイル

等のウイルスキラー関連のプログラムがございます。

この画面に表示されるプログラム名をご確認頂き、順次アンインストールを行って下さいますようお願 い致します。

#### ==ここまでで、ウイルスキラーシリーズのプログラムのアンインストールは終了いたしました。==

続きまして パソコン内に作成されている「ウイルスキラー」シリーズのフォルダの削除を行う手順を 以下記載いたします。

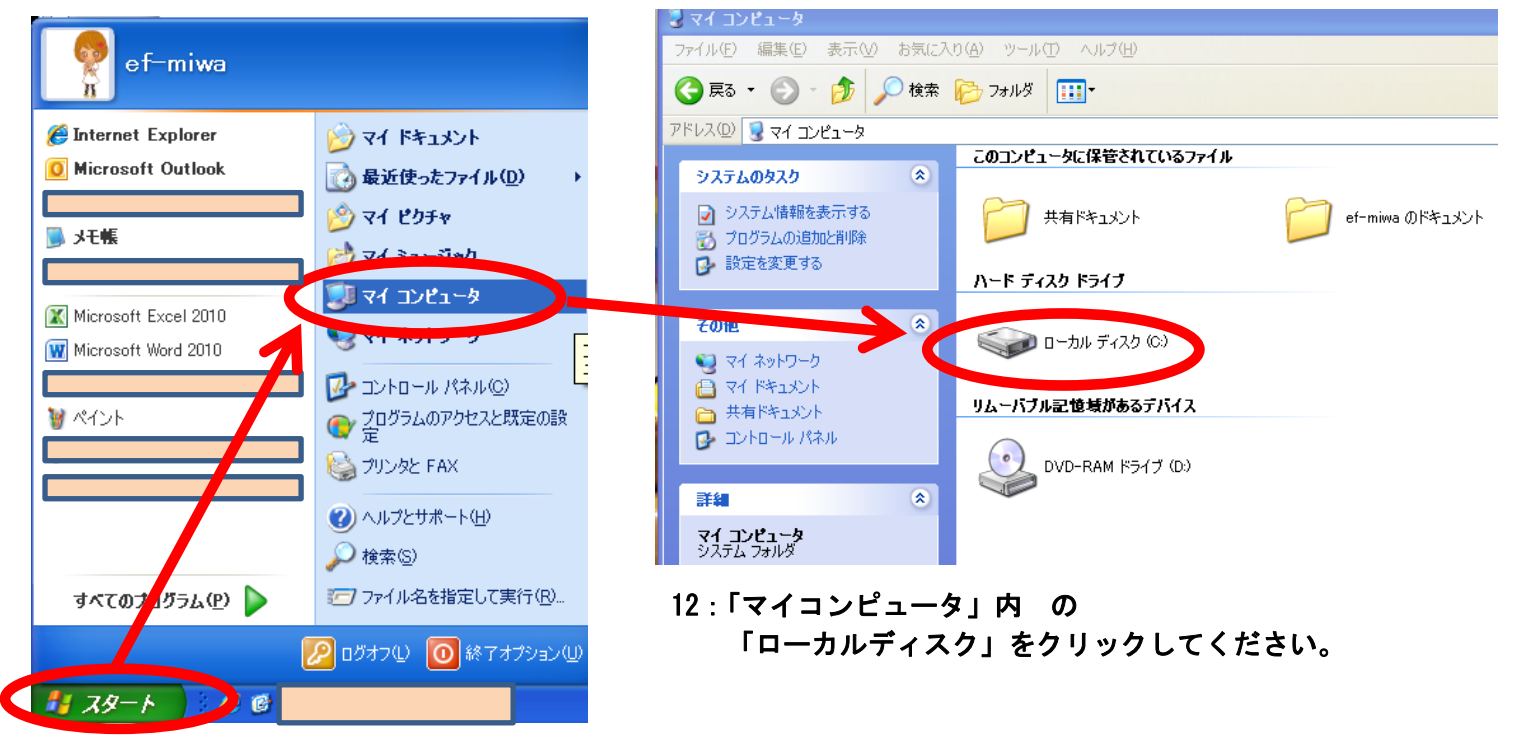

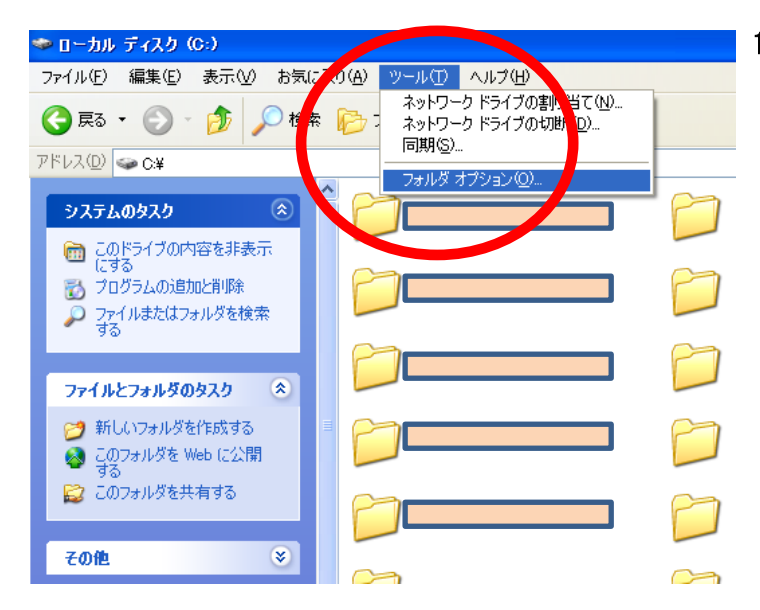

13:「ローカルディスク」の表示画面で

「ツール」→「フォルダオプション」を選択して ください。

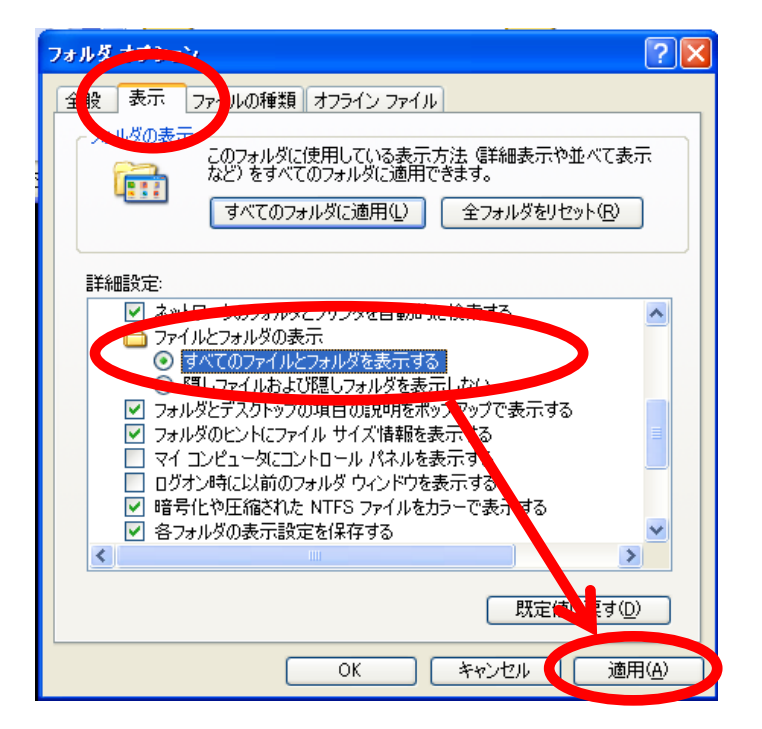

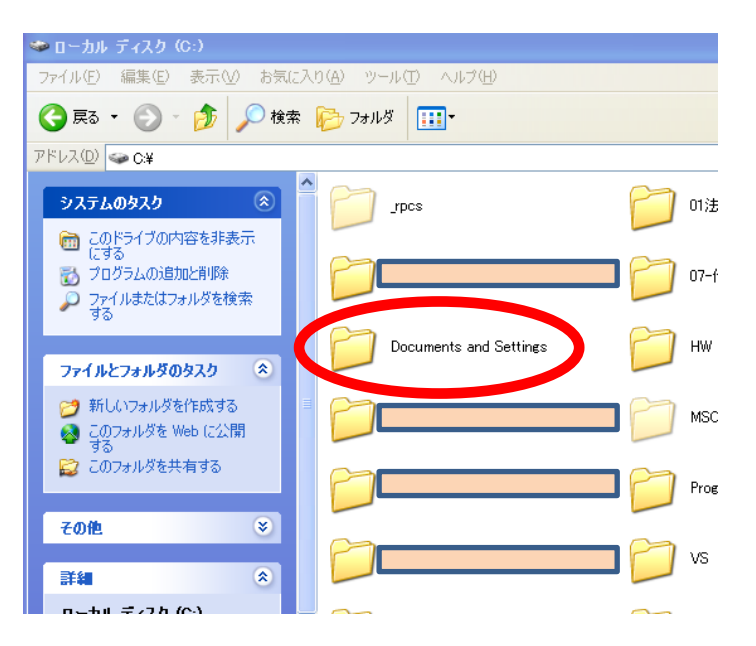

14:「表示」のタブを選択し、 ↓

ファイルとフォルダの表示の中の 「すべてのファイルとフォルダを表示する」 のラジオボタンを選択してください。

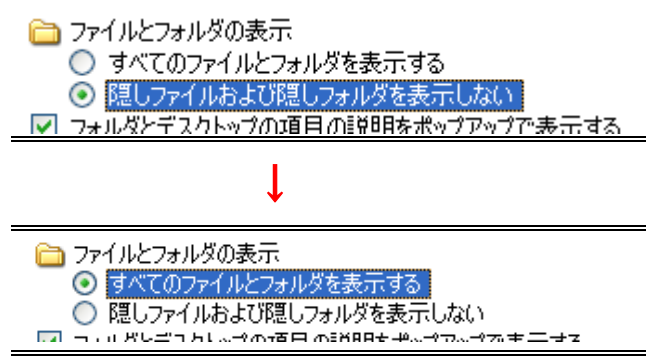

# 15:「ローカルディスク」で今まで見えなかったフ ォルダが見えるようになります。

### この状態で、

「**Document and Settings**」をクリックして開い てください。

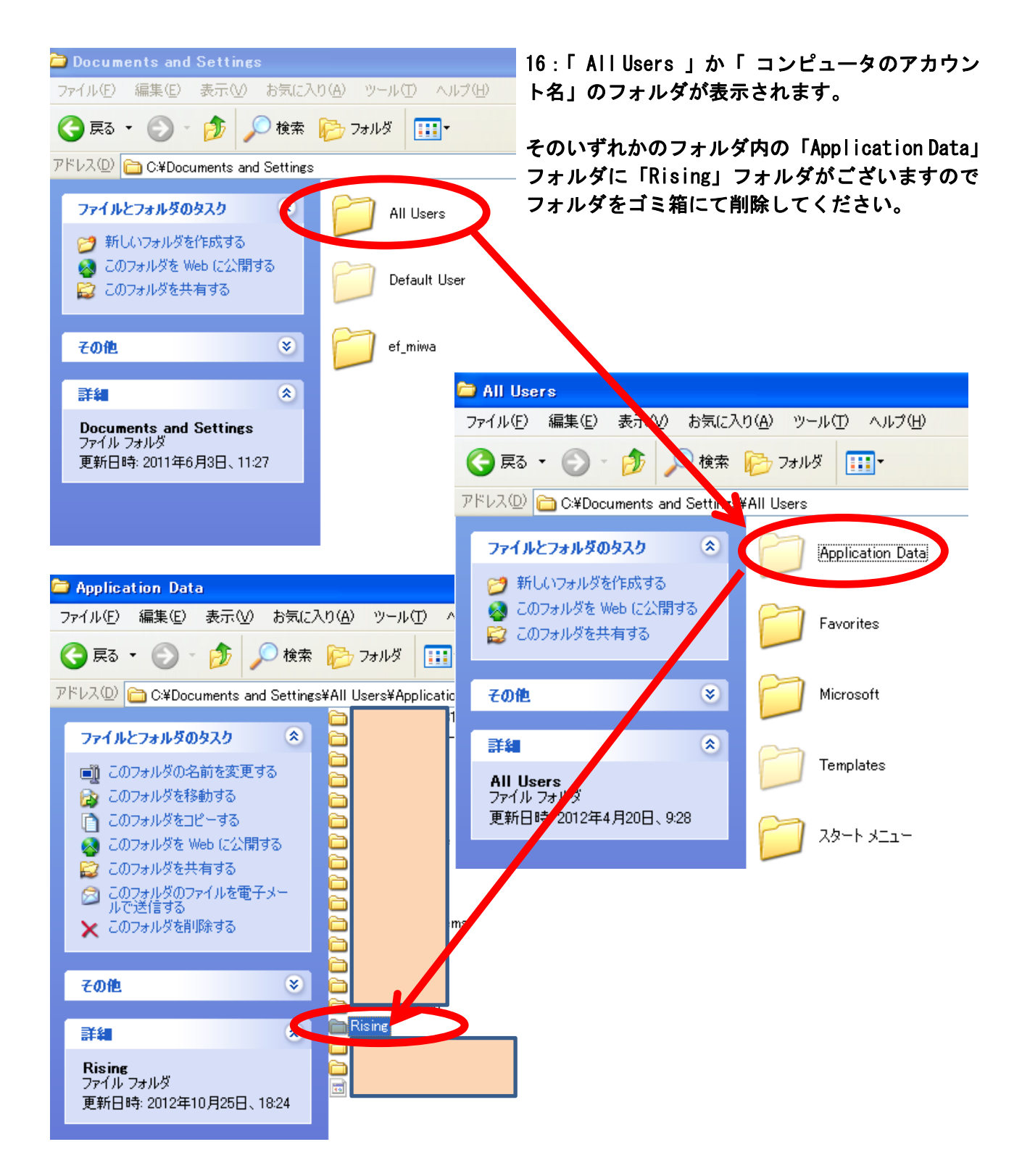

# 17: ここまでの手順が終了した後、手順 14 の「隠しファイルおよび隠しフォルダを表示しない」 にもどしてください。

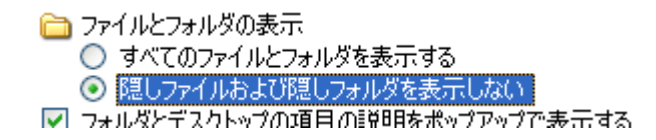

以上の手順でウイルスキラーのアンインストールは終了となります。 本案内は Windows XP の画面で行っております。お客様がご利用の OS によっては、画面表示がことな ることがございます。